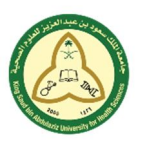

# **Student Lab Booking System (SLBS) Manual**

# **Student Section**

Use this link to access the slbs student section:

http://conj.ksau-hs.edu.sa/index.php/slbs-student-login

### **Login**

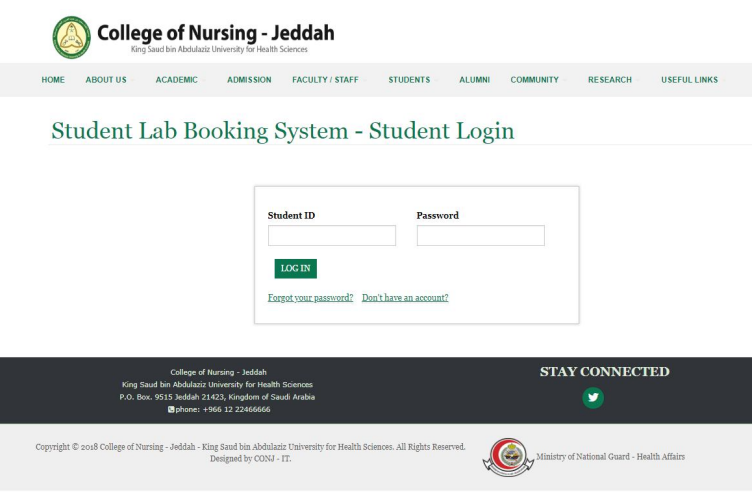

- Type your student ID and password in the login form.
- Click login.
- If there is something wrong, you will have two massages one of them will be displayed:
	- 1. Sorry you're not CONJ student

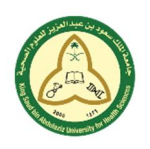

جامعة الملك سعود بن عبد العزيز للعلوم الصحية كلية التمريض - جدة فسم تقنية المعلومات

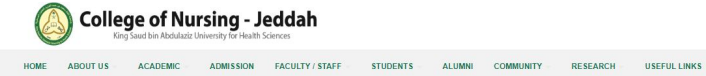

#### Student Lab Booking System - Student Login

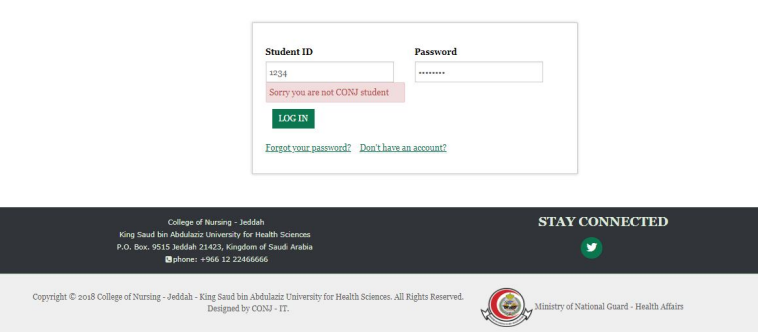

- This means either you typed your student ID wrong or you are not in slbs.
- If you're sure you typed it correct then contact Ms. Samar to include you in the system.
	- 2. Student ID is not registered you do not have account.

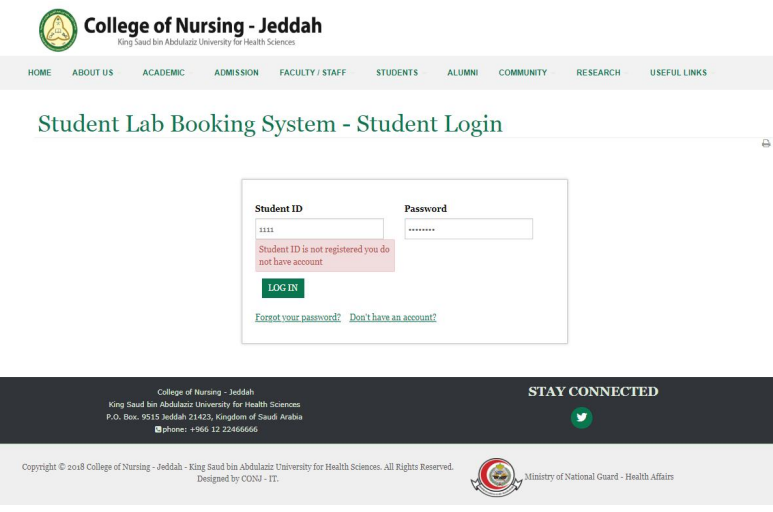

It means you are in the system but not registered yet.

#### **Registration**

• To register in slbs-student section, open the login page (http://conj.ksauhs.edu.sa/index.php/slbs-student-login).

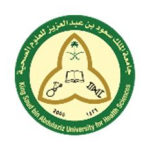

جامعة الملك سعود بن عبد العزيز للعلوم الصحية كلية التمريض - جدة قسم تقنية المعلومات

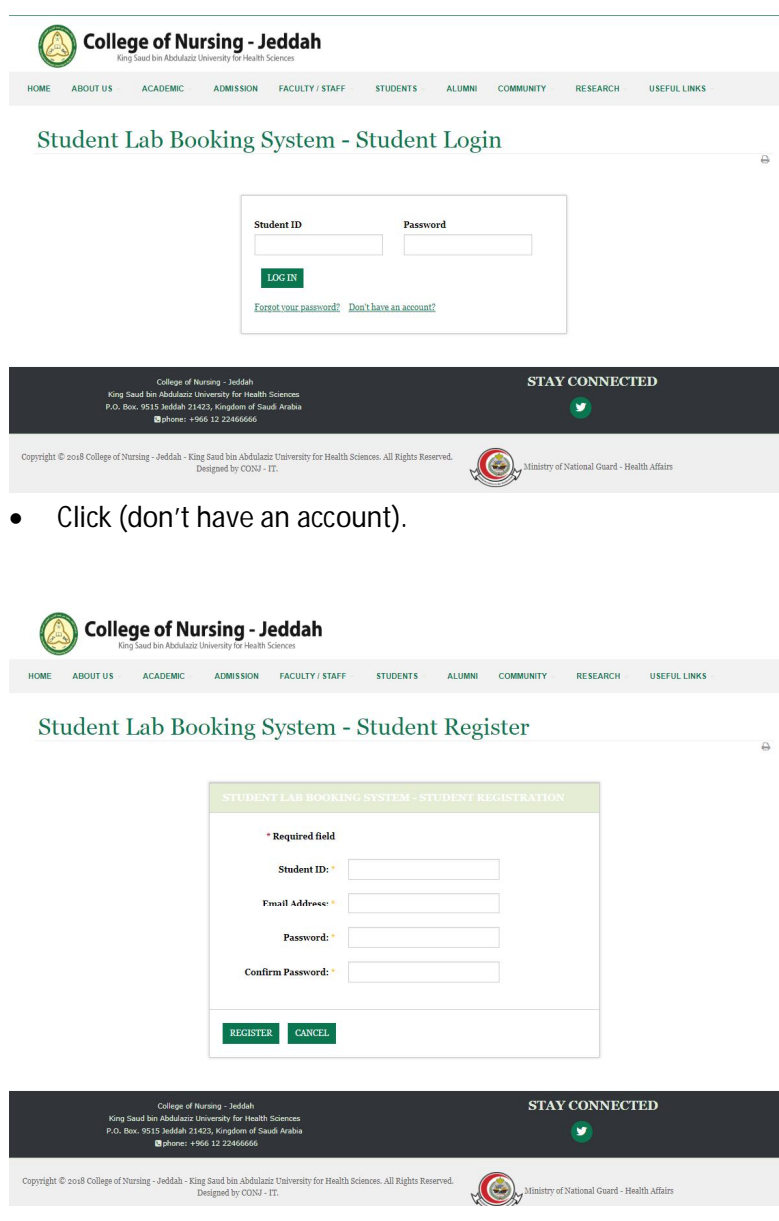

- Type the following: student ID, email, password and confirm password.
- Then click register.
- If the registration is successful a massage will appear (The registration is submitted successfully)

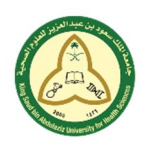

جامعة الملك سعود بن عبد العزيز للعلوم الصحية كلية التمريض - جدة قسم تقنية المعلومات

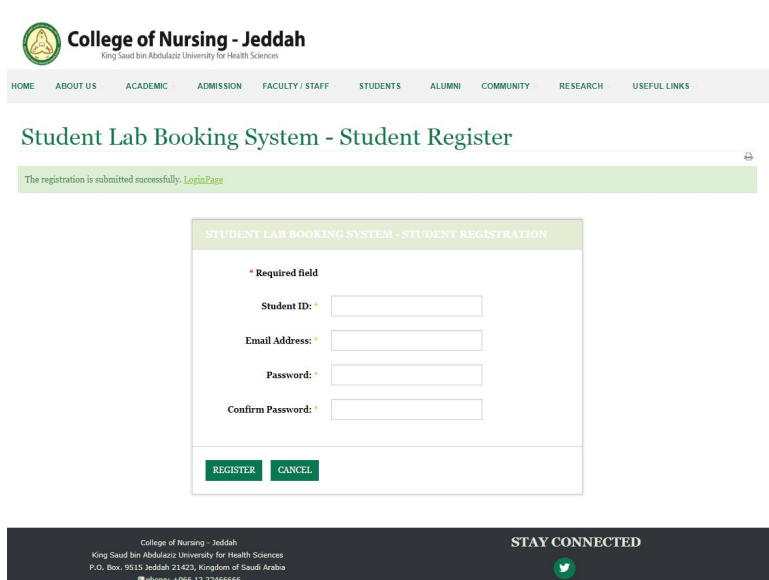

#### **Reset Password**

• If you forget your password, open the login page (http://conj.ksau-hs.edu.sa/index.php/slbsstudent-login).

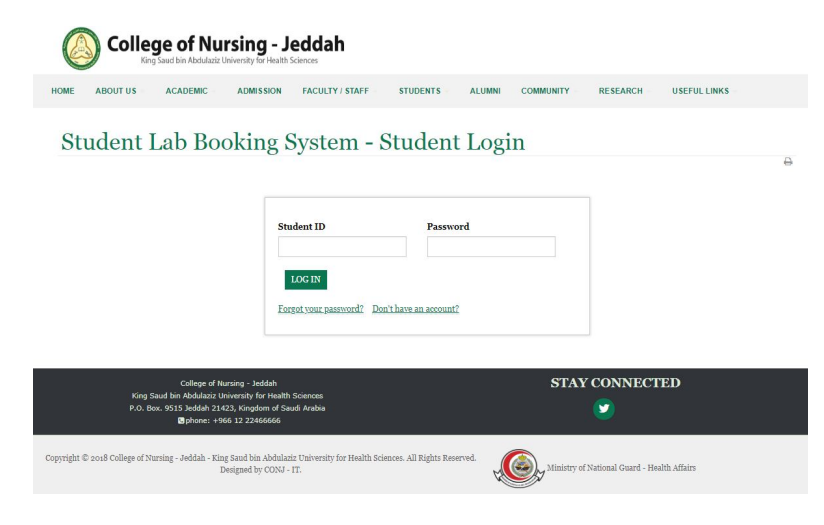

Click (forget your password).

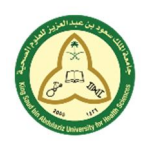

جامعة الملك سعود بن عبد العزيز للعلوم الصحية كلية التمريض - جدة فسم تقنية المعلومات

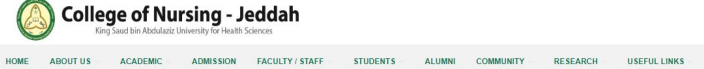

Student Lab Booking System - Student Forget Password

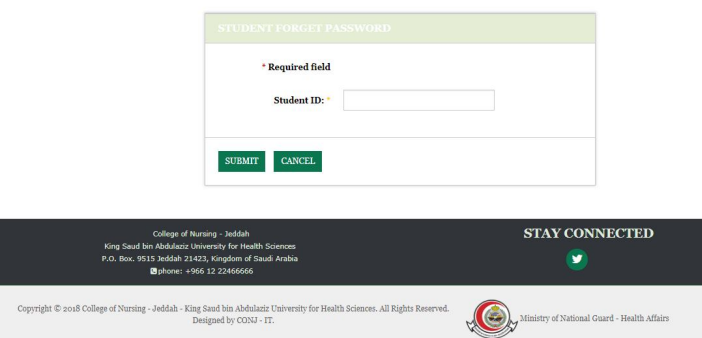

- Type your student ID and click submit.
- A massage will appear (An email has been sent to your registered email with a link to reset your password).

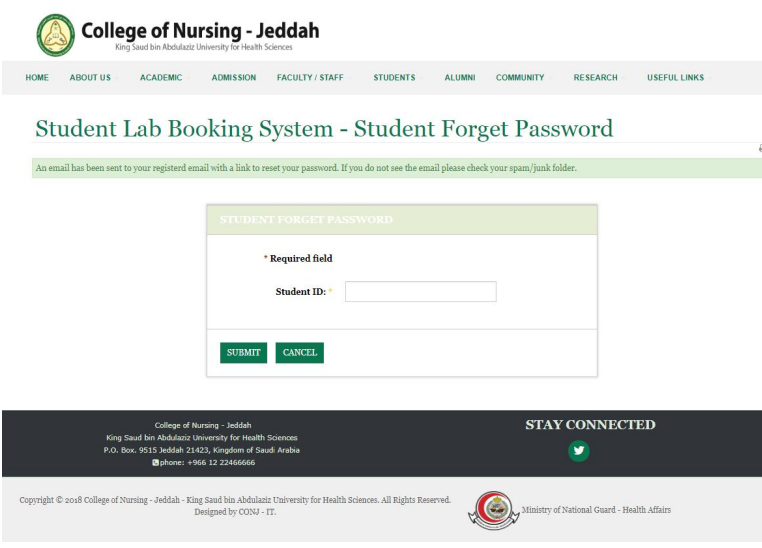

Go to your email that you registered and open the email and click on the required link.

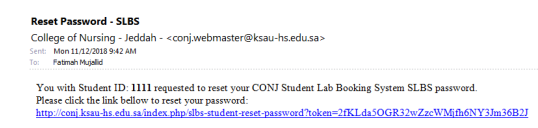

The link will direct you to reset password page.

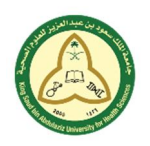

جامعة الملك سعود بن عبد العزيز للعلوم الصحبة كلية التمريض ـ جدة فسم تقنية المعلومات

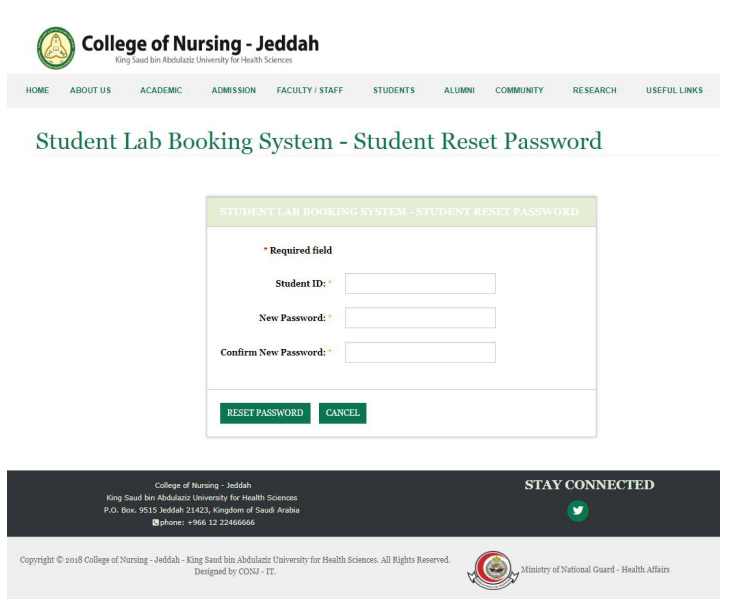

- Type the following: student ID, new password and confirm new password.
- Then click (reset password).

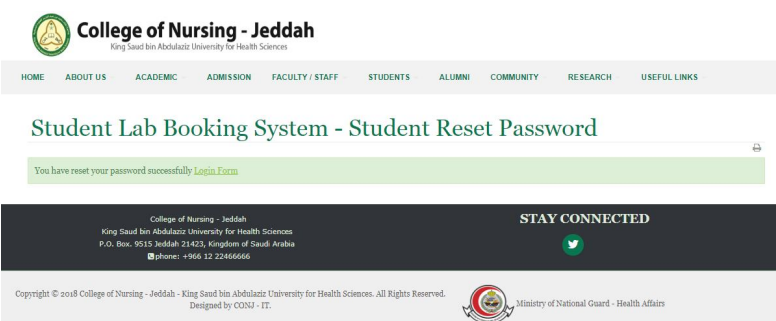

## **Booking a Lab**

- Go to login page (http://conj.ksau-hs.edu.sa/index.php/slbs-student-login).
- Type your student ID and password then click login.
- Click **booking**.
- Choose course, skill and category from the drop down menu.
- Select date and time.
- Click book.

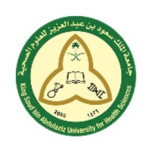

جامعة الملك سعود بن عبد العزيز للعلوم الصحية كلية التمريض - جدة فسم تقنية المعلومات

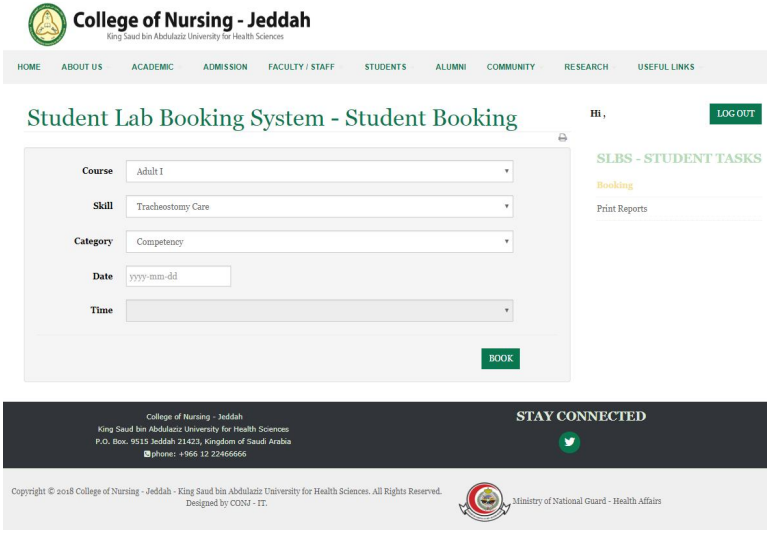

A massage will appear if the booking is successful.

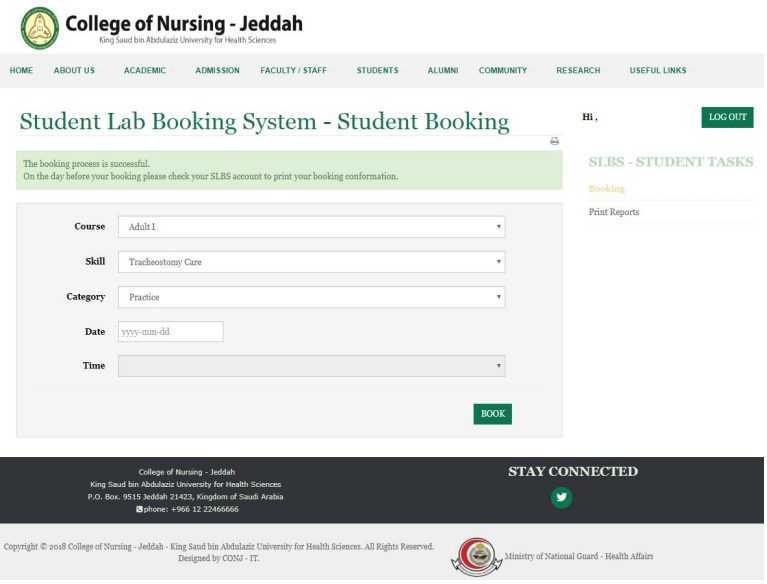

- After booking a lab, a lab coordinator must approve the booking after that you can view it in **booking report**.
- When you finish click logout.

# **Print Booking**

- If you have booked a lab and you need to print the booking go to print reports then click **booking report**.
- Choose course, skill, and category.

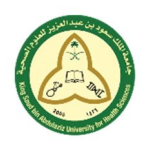

جامعة الملك سعود بن عبد العزيز للعلوم الصحبة كلية التمريض - جدة قسم تقنية المعلومات

• Click print.

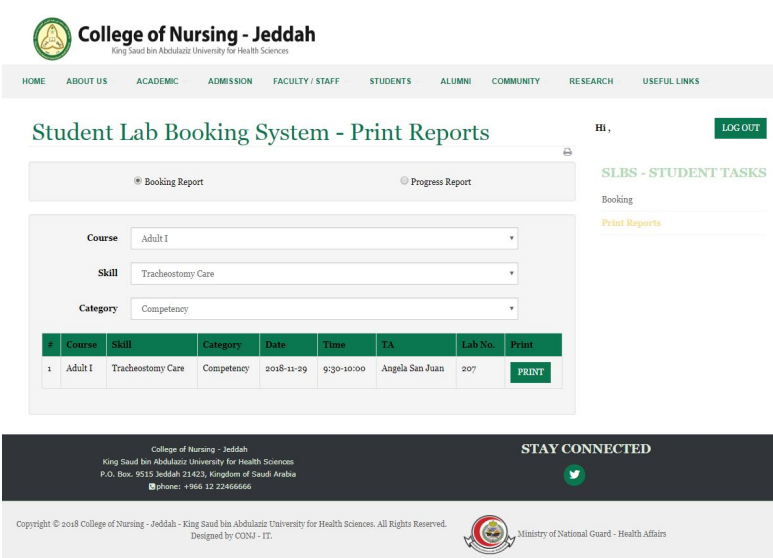

- Page will be displayed showing all the necessary data you need for the booked lab.
- Click print (in the upper right corner under the page title).

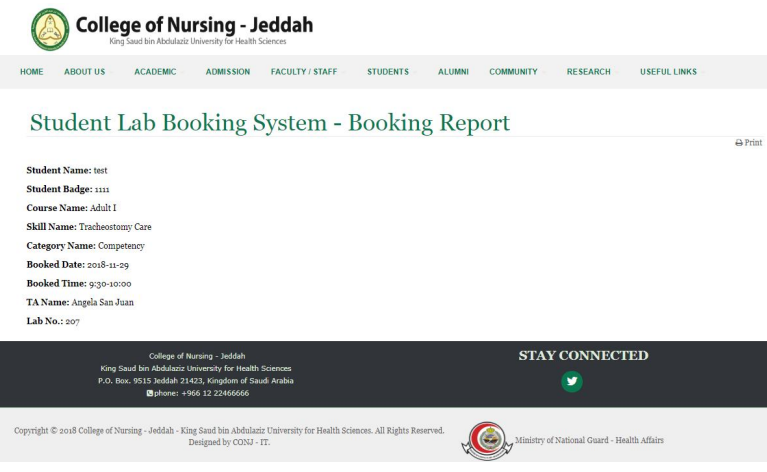

• When you finish click logout.

# **Print Booking Status**

- After attending a lab booking, you can view the status of that booked lab by clicking booking report and then clicking progress report.
- Choose course, skill and category.

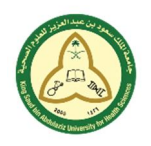

جامعة الملك سعود بن عبد العزيز للعلوم الصحية كلية التمريض - جدة فسم تقنية المعلومات

**College of Nursing - Jeddah** 

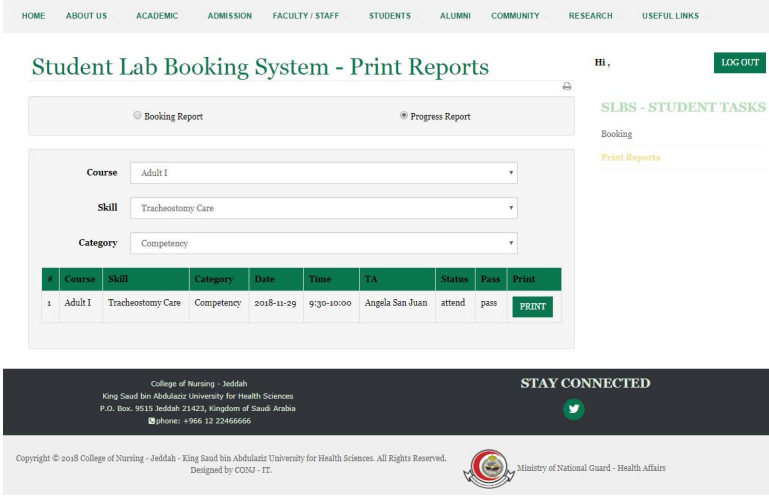

- Click print.
- Page will be displayed showing all the necessary data you need for the booked lab.
- Click print (in the upper right corner under the page title).

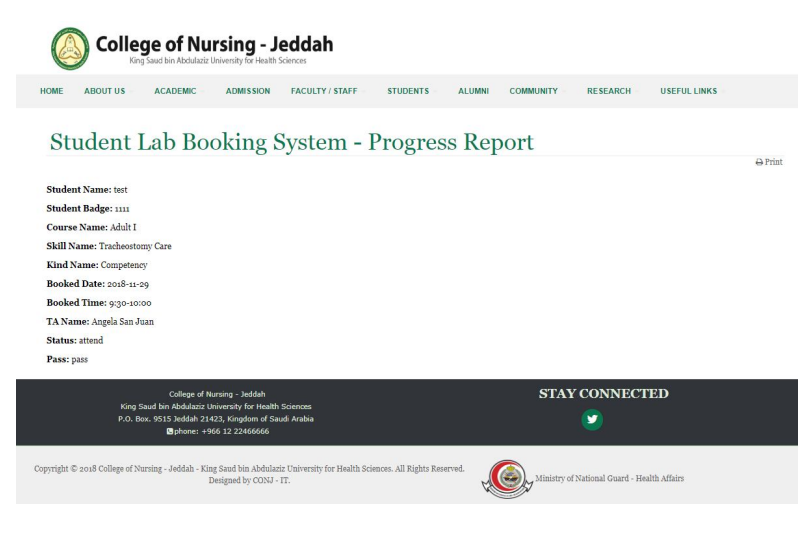

When you finish click logout.